#### Koha-3.12.5 Installation exercise On CentOS 6.4 and above Linux

#### Note:

- It has been assumed that full Linux Operating System is installed on the computer and you have active Internet connection.
- 1. Login as root.
- 2. Copy koha-packages folder from pen drive or CD/DVD into /tmp directory
- 3. Go to terminal (application -- a accessories terminal)
- Change subdirectory to cd /tmp/koha-packages #cd /tmp/koha-packages
- Run the script install\_koha1.sh #sh /tmp/koha-packages/install\_koha1.sh
- Type or copy and paste from /tmp/kohapackages/install\_manually and execute following commands one by one:
  - 6.1 # perl -MCPAN -e shell
  - 6.2 # o conf build\_requires\_install\_policy yes
  - 6.3 # o conf prerequisites\_policy follow
  - 6.4 #o conf commit
  - 6.5 #q
- Run the script install\_koha2.sh #sh /tmp/koha-packages/install\_koha2.sh Enter mysql password = (press enter) Likewise press enter whenever script asks for any

input.

- The installation script will take several minutes for installing software components required for Koha-3.12.5
- Successful installation of all the components will be followed by Koha web installer

#### After installed koha: Start web installer

- After restart web server from your browser (on the server of installed KOHA), open http://localhost:8080/address from a browser. Make necessary settings from administrator interface.
- Login with koha user name and password for web installation

|                                                                                                    | ED LIBRARY SYSTEM                                     |
|----------------------------------------------------------------------------------------------------|-------------------------------------------------------|
| Welcome to the Koha                                                                                                    | Web Installer                                         |
| Before we begin, please verify yo<br>credentials to continue. Please log<br>password given to you by your sy           | g in with the username and<br>stems administrator and |
| Please enter your username and p                                                                                       |                                                       |
| Please enter your username and p                                                                                       |                                                       |
| Please enter your username and p<br>Username:<br>Kohaadmin                                                             |                                                       |
| located in your keha-conf.xml con<br>Please enter your username and p<br>Username:<br>kohaadmin<br>Password:<br>****** |                                                       |

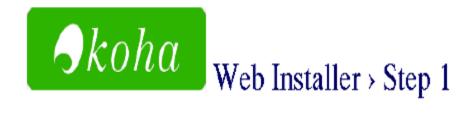

You are about to install Koha.

Please pick your language from the following list. If your language is not listed, please inform your systems administrator.

| ······ | _ |
|--------|---|
| en     | • |
|        | _ |

Click Next to continue Next >>

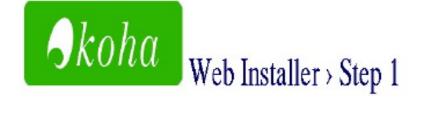

All dependencies installed.

Please click next to continue Next >>

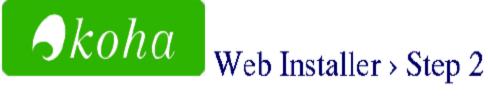

#### **Database settings:**

- database type : mysql
- database name : koha
- database host : localhost
- database port : 3306 (probably OK if blank)
- database user : kohaadmin

Please click Next to continue if this information is correct Next >>

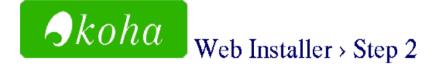

#### **Database settings:**

- database type : mysql
- database name : koha
- database host : localhost
- database port : 3306 (probably OK if blank)
- database user : kohaadmin

Connection established.

Database koha exists.

User kohaadmin has all required privileges on database koha.

Click Next to continue Next >>

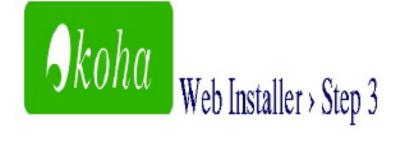

We are ready to do some basic configuration. Please <u>install basic configuration</u> <u>settings</u> to continue the installation.

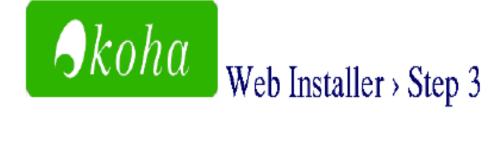

### Select your MARC flavour

⊙ Marc21

🖱 Unimarc

Click Next to continue Next >>

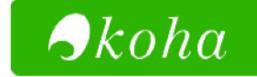

## Web Installer > Step 3

#### Selecting Default Settings

#### MARC Frameworks: MARC21

#### Mandatory

Default MARC21 Standard Authority types:

Personal Name Corporate Name Meeting Name Uniform Title Chronological Term Topical Term Geographic Name Genre/Form Term

(authorities\_normal\_marc21)

(sample\_libraries)

- Sample News Items (sample news)
- Sample Notices (sample\_notices)
- defines default messages for items due, advance notices, and upcoming library events.

(sample\_notices\_message\_attributes)

Defines default message transports for sending item due messages, advance notice messages, and library event messages through email and SMS.

(sample\_notices\_message\_transports)

- Sample patrons (sample\_patrons)
- ☑ LIBRARY OF CONGRESS NEW YORK UNIVERSITY LIBRARIES COLUMBIA UNIVERSITY NEW YORK PUBLIC LIBRARY SMITHSONIAN INSTITUTION LIBRARIES (sample\_z3950\_servers)

When you've made your selections, please click 'Import' below to begin the process. It may take a while to complete, please be patient.

#### import

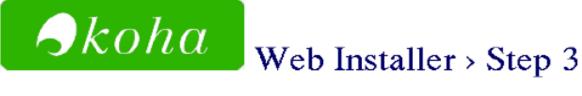

#### mandatory data added

- authorities\_normal\_marc21.sq1
- class\_sources.sql
- marc21\_framework\_DEFAULT.sql
- message\_transport\_types.sql
- stopwords.sql
- subtag\_registry.sql
- sysprefs.sql
- userflags.sql
- userpermissions.sql

#### optional data added

- Support for field-weighting, relevance ranking, truncation, stemming
- Arbitrarily complex queries
- Can be complex to configure and maintain

#### NoZebra (internal Koha indexes)

- Simple to configure and maintain
- Hasn't been tested with data sets larger than 100,000 records
- Does not provide a public (external) z3950 server

Note that, if you choose "Zebra", you must configure Zebra before your catalog searching will work)

#### Please Choose:

• Nozebra: my catalog is not that large and I want something simple to setup/maintain

 $\ensuremath{\mathbb{C}}$  Zebra: I have a large catalog, I understand I must configure Zebra after the installation has completed

Choose

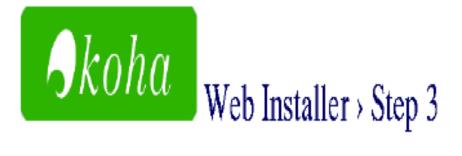

Installation complete.

Click on Finish to complete and load the Koha Staff Interface.

Finish

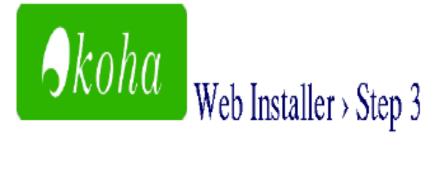

# Congratulations, Installation complete

If this page does not redirect in 5 seconds, click here.

#### **Congratulate for completion of koha installation**

Now login as administrator:

| COMEN-SOURCE IN TEGRATED LIBRARY SYSTEM<br>Error: Session timed out, please log in<br>again |          |  |
|---------------------------------------------------------------------------------------------|----------|--|
|                                                                                             |          |  |
| kohaadmin                                                                                   |          |  |
| Password:                                                                                   | katikoar |  |
| *****                                                                                       | Kacikoai |  |
| Library:                                                                                    |          |  |
| My Library                                                                                  | -        |  |

#### NISCAIR, New Delhi IP settings for remotely access koha:

Changes required to run KOHA on network IP instead of localhost or loopback address

**1)** Go to /etc/httpd/conf.d/koha-httpd.conf

#gedit /etc/httpd/conf.d/koha-http.conf

**2)** Search for '127.0.0.1' and 'localhost.localdomain' in the whole file and replace these two terms with your computer's IP.